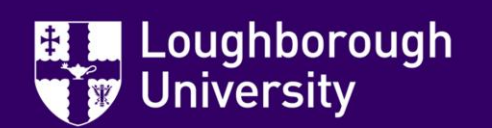

## **What is Learn?**

Learn is our University's Virtual Learning Environment (VLE). It is used to deliver course content and host online learning activities.

Your lecturers will be using Learn to provide important information (e.g. coursework instructions and deadlines), learning activities (e.g. formative assessments such as quizzes to assess your progress and understanding during the module, online submissions & feedback) as well as resources to support your studies.

# **How do I log in?**

Open a web browser and go to [http://learn.lboro.ac.uk](http://learn.lboro.ac.uk/)

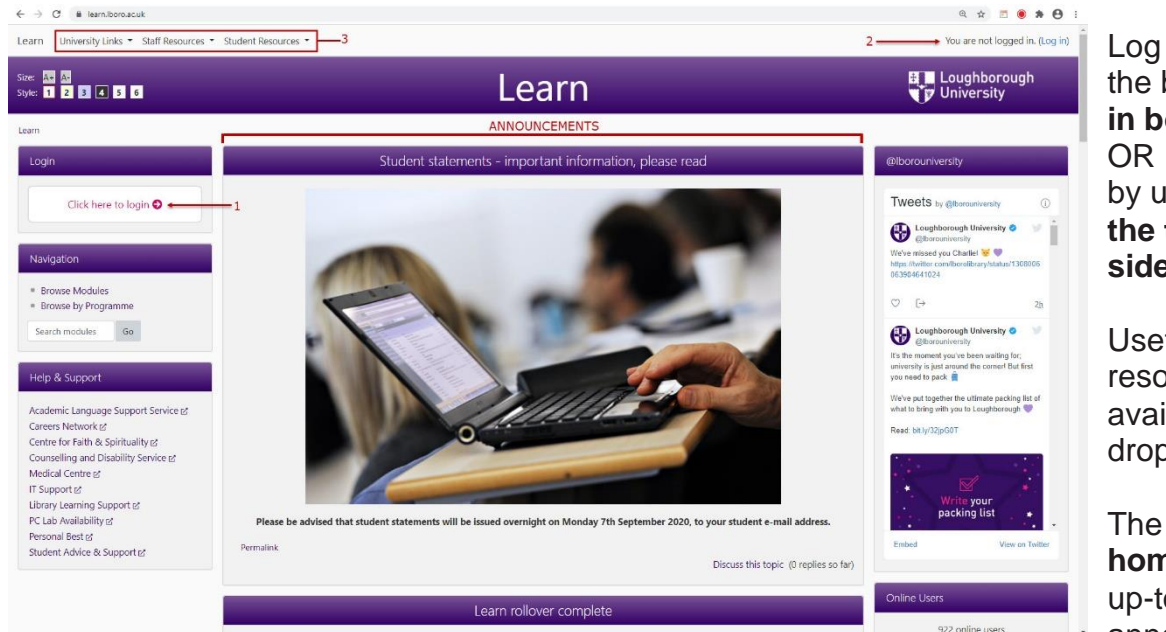

Log in by clicking on the button in the **log in box on the left** (1) by using the **link on the top right-handside** of the screen (2).

Useful links and resources are available in the dropdown lists (3)

The centre of the **homepage** displays up-to-date announcements.

#### Use '**Single Sign On**' (SSO) to log in.

SSO permits you to enter one username and password to access multiple University systems. Therefore, you will not have to enter your credentials again for other University systems you access.

If you select 'Login via SSO' it will take you to the University log in page.

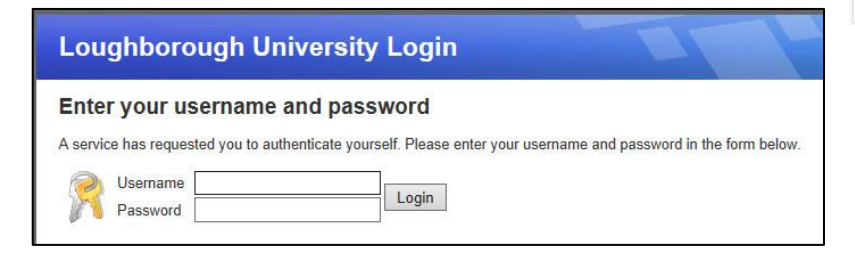

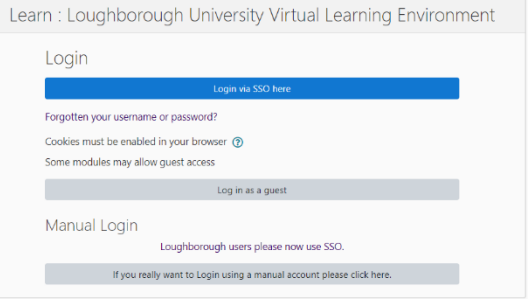

# **My Modules Page**

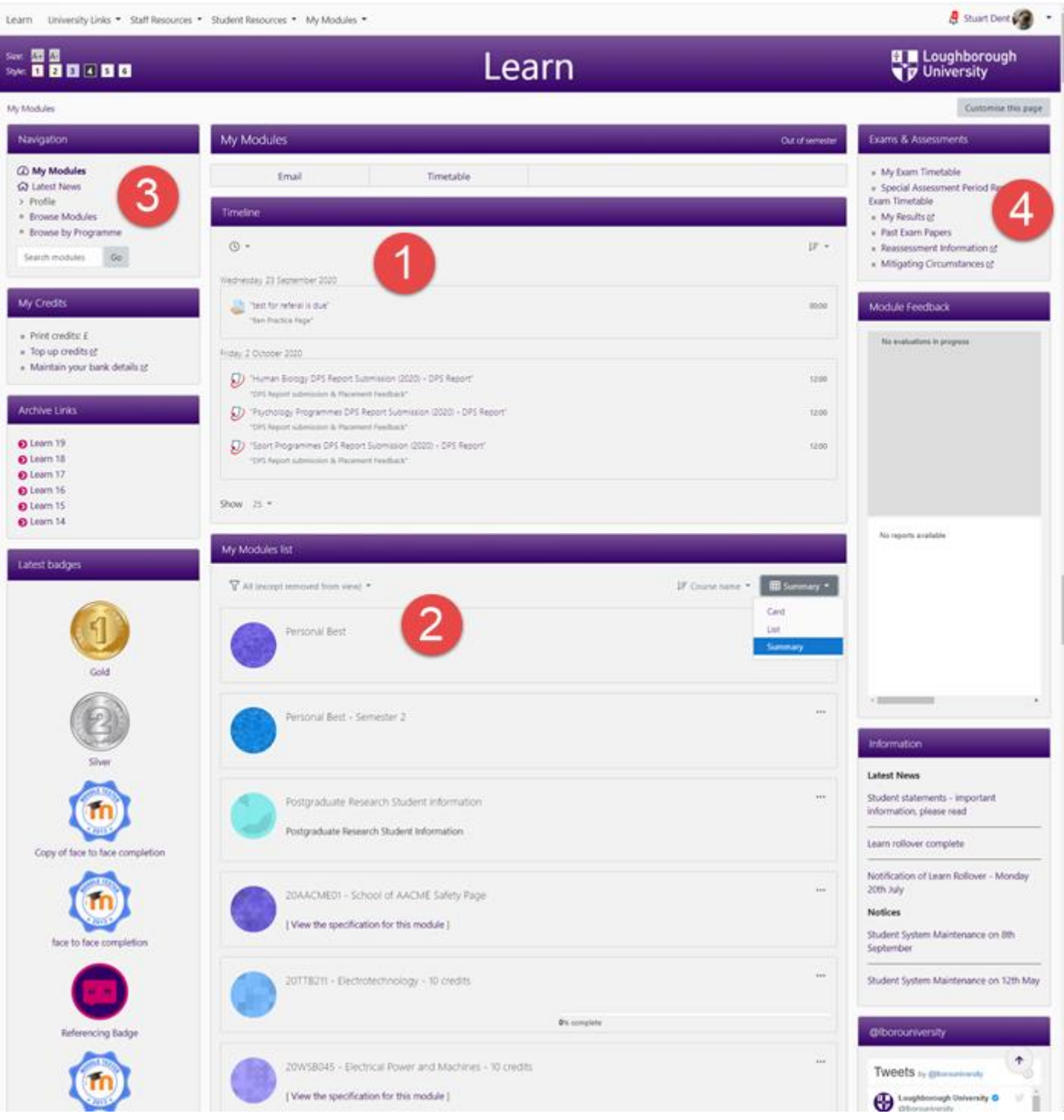

1. The Learn Timeline shows all the due dates for coursework activities created within the modules you are studying each semester.

It can be personalised with filters to show deadlines within a certain timeframe, in chronological order or categorised by module. It also enables you to quickly navigate to the submission points for each piece of coursework. For more information on the Timeline and how to personalise your view please see the [timeline online resource.](http://tel.lboro.ac.uk/coursework/student/#/lessons/vTwDj463d9JI77acCBkqgWJXApoPHkq1)

2. The 'My Modules' list displays all the modules you are currently enrolled onto. You can customise your view by using the drop-down filters.

- 3. The 'Navigation' block is always at the top left of module pages. It provides a useful way to move around within the different elements of Learn quickly.
- 4. The 'Exams & Assessments' block provides quick access to important information such as your timetable, results etc.

## **Did you know you can customise your My Modules page?**

'**My Modules**' is a page that lists the modules you are currently enrolled onto.

- 1. Click '**My Modules**' in the '**Navigation**' block located in the top left hand corner.
- 2. Click the '**Customise this page'** button (top right of screen).

Customise this page

- 3. The number of modules displayed is set by default to '**display all the courses**'. You can customise the number of modules to display and have the rest hidden.
- 4. To reorder your modules, click the four way arrow and drag the module in the desired position (drag and drop).
- 5. Once you have finished click the '**Stop customising this page**' button (top right of screen).

# **Module Layout**

The central column is divided into sections/topic boxes where course content and activities are displayed e.g. PDFs, URLs, PowerPoint presentations and activities like discussion forums, assignments, and quizzes. The first three blocks should be consistent across all your Learn modules.

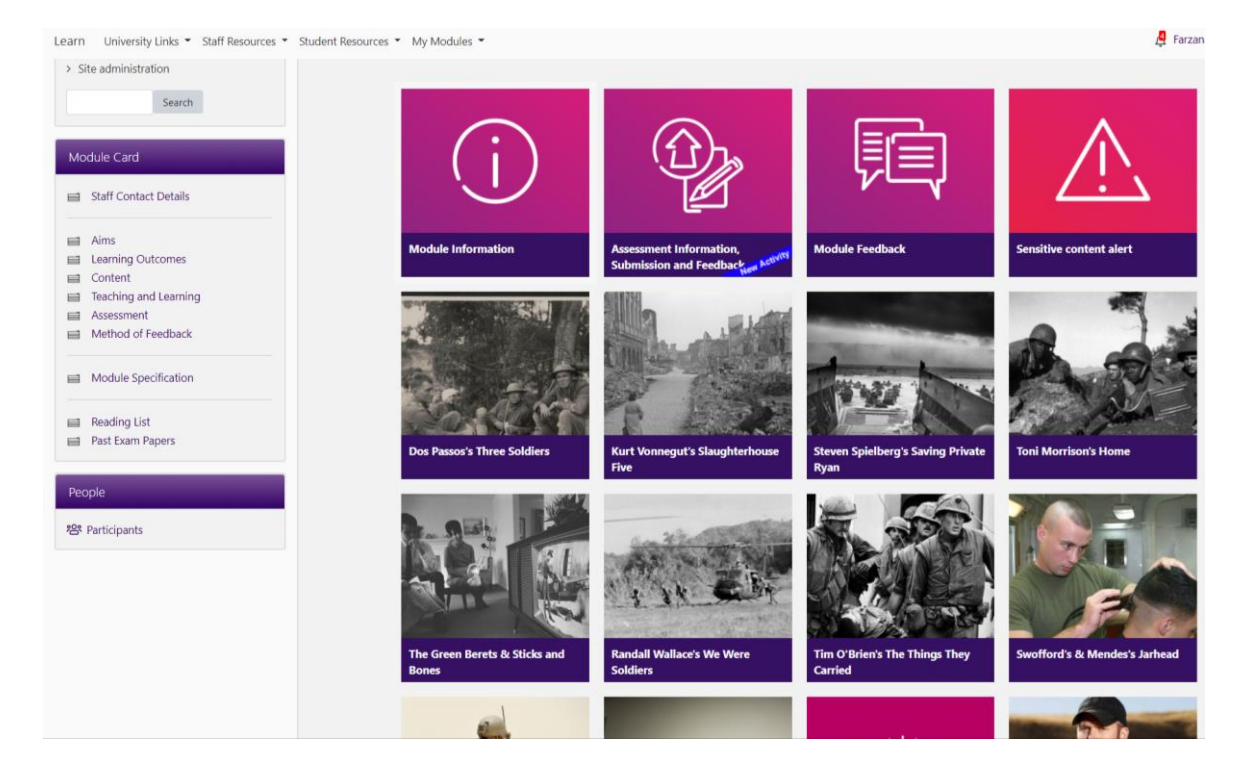

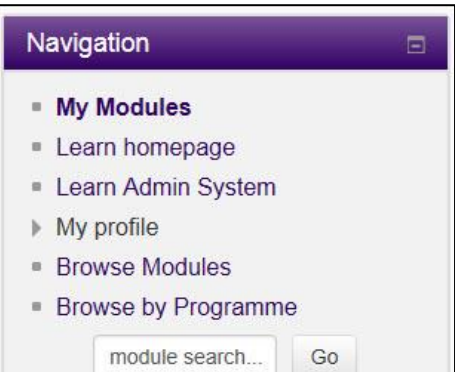